# newline | Z Series Quick Start Guide

#### **Turning On the Display**

- Press the Power button on the bottom right side on the back of the display.
- 2. When the button is pressed, it will turn the display on and show the panel login.

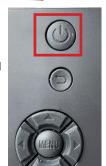

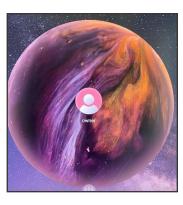

#### **Switching Sources**

- 1. Tap the icon of the Source you want to switch to.
- 2. The Source Preview window will show a preview of what is currently on the screen of that connected device.

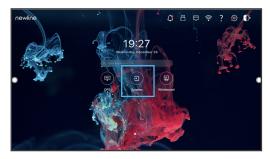

- 3. Tap the icon of the Source a second time or tap the Preview window and you will be taken to that source.
- 4. Plugging your device into the front ports will automatically bring up the device on screen.

### **Connecting a Computer**

## Connecting a Computer with USB & HDMI

- 1. You will need an HDMI cable and a USB cable to connect a computer.
- 2. Plug in one end of the HDMI cable into one of the HDMI ports.
- 3. Plug in one end of the USB cable into the matching port.
- 4. Take the other end of the HDMI port and plug it into the HDMI port on your computer.
- Take the other end of the USB port and plug it into the USB port on your computer.
- 6. Once both cables have been plugged into the display and the computer, the matching port should turn white on the Source Preview on the Home Screen.

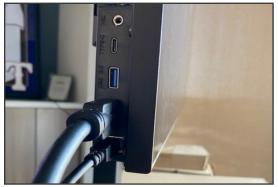

## Connecting a Computer with USB-C

- 1. You will need a USB Type-C cable to connect a computer.
- 2. Plug in one end of the USB-C cable into the front USB-C port.
- 3. Take the other end of the USB-C port and plug it into the USB-C port on your computer.
- 4. Once both cables have been plugged into the display and the computer, the matching port should turn white on the Source Preview on the Home Screen.

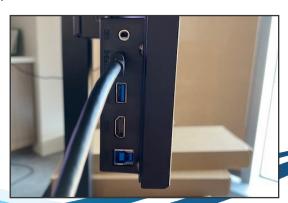

## newline Z Series Quick Start Guide

## **Using the Home Page Shortcuts**

#### **Quick Access Toolbar**

The Quick Access Toolbar can be accessed by tapping the white circle on either the left or right side of the screen. To minimize the Quick Access Toolbar, tap the button again.

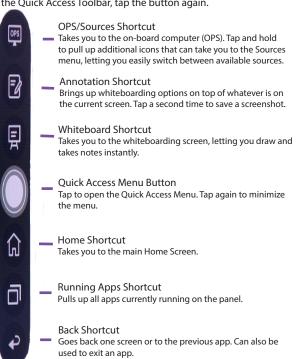

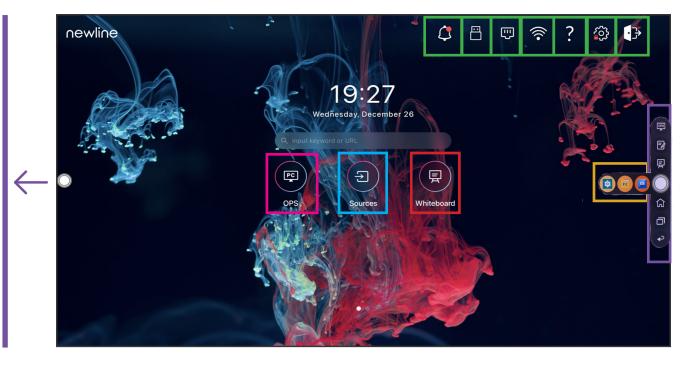

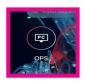

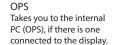

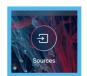

Source Preview
Tap the name of a connected source, and a preview of that source will appear in the window. Tap the preview and go straight to that source.

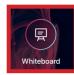

Whiteboard Takes you to the built-in whiteboard.

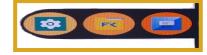

Recently Used
This shortcut shows you the three most recently used apps on the display

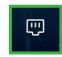

LAN Settings Pulls up the Ethernet settings menu.

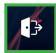

End Session Ends the session and takes you back to the Start Screen.

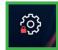

Settings Adjust the panel settings.

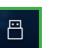

Flash Drive Will display if a flash

drive is connected

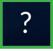

Pro Tips Gives you quick pro tips on how to use the display

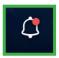

Alerts When clicked, it will direct you to any notifications you have received

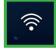

Wifi Settings Pulls up the Wifi Settings